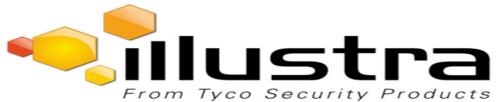

# **Quick Installation Guide** Illustra Pro 5MP Fisheye Camera / Illustra Pro LT 5MP Fisheye Camera

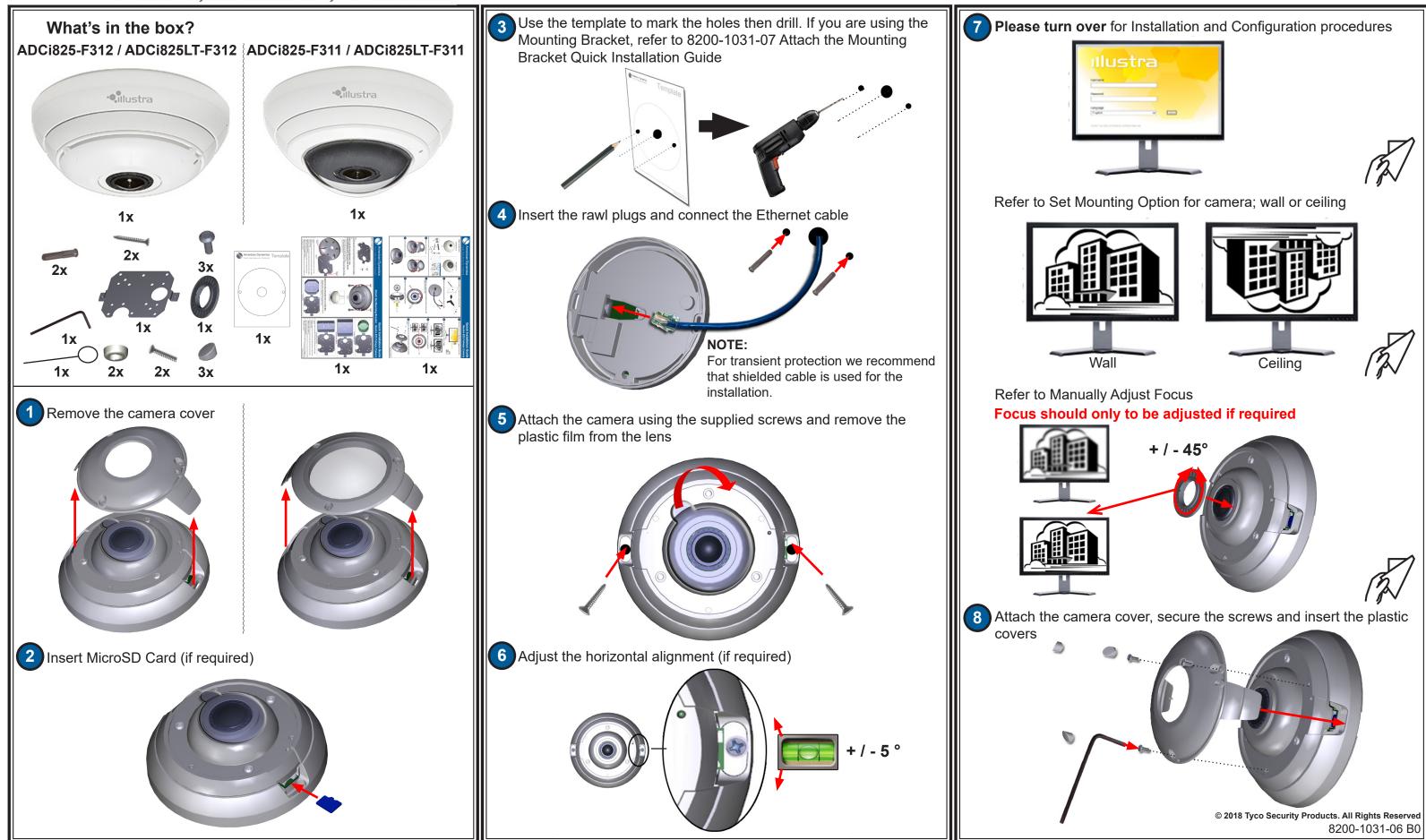

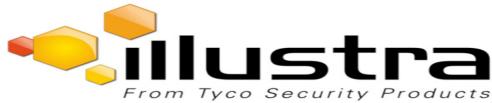

# **Quick Installation Guide** Illustra Pro 5MP Fisheye Camera / Illustra Pro LT 5MP Fisheye Camera

#### Illustra Pro 5MP / Pro LT 5MP Fisheye Camera Details **Basic Configuration** The Basic Configuration menu provides access to the most common features 1st: **DHCP** (enabled) 'admin' user only: 2nd: 192.168.1.168 Network Camera Users Default Username: **admin** 2. PoE 3. Date Time Default Password: admin 4. TCP/IP Streams 5. For detailed information on the installation and configuration procedures included

within this QSG please refer to the 8200-1031-01 Configuration and User Guide or to the Help file on the Illustra 825 Fisheye Camera GUI.

### Installation using Illustra Connect NOTE:

Illustra Connect will only discover devices on the same subnet as its host computer. Therefore the camera and the computer being used to configure it must be on the same subnet.

#### Procedure

Client

Client

- Using a computer which is connected to the same network and subnet, install the Illustra Connect software. Refer to the Illustra Connect manual for more information. The Illustra Connect Software and manual can be found on the illustracameras.com website.
- When the installation is complete, run Illustra Connect. It will search the network and display all compliant devices, including the fisheye camera.
- Select the camera you wish to configure, locating it by its unique MAC address. Illustra Connect allows basic configuration of the camera. Refer to the Illustra Connect manual for more information.
- Right-click the camera and select Launch Web GUI Configuration.
- Refer to Logging in to the camera for details on how to log in to the camera and view the live feed.

## Installation using Static IP Address

#### Procedure

- The camera will attempt to obtain an IP Address from the DHCP Server. When no DHCP Server is available the camera will be assigned a Static IP address of 192.168.1.168.
- Open Microsoft Internet Explorer and enter the URL of the camera as 2 192.168.1.168.

#### NOTE:

The computer being used to configure the camera must have an IP address on the same subnet.

Refer to Logging in to the camera for details on how to log in to the camera and view the live feed.

## Logging in to the Camera

#### Procedure

- When the camera is selected the sign in page will be displayed.
- Select your preferred language from the drop down menu. 2.
- Enter the username in the Username text box. The default username is admin. 3.
- Enter the password in the **Password** text box. The default password is *admin*. 4
- 5. Select Log in.
- The live view page will be displayed. This shows the cameras current view. 6.

required when setting up a camera for the first time and can be accessed by an

## 1. Camera

#### Set Mounting Option for camera wall or ceiling Procedure

- Select 1. Camera from the Basic Configuration menu. The mounting tab displays.
- Select the required mounting option by selecting the radio buttons:
- Wall

2.

- Ceiling
- The default option is 'Ceiling'.

#### Assign Camera Name

- Procedure
- Select 1. Camera from the Basic Configuration menu. 1.
- Select the Camera Name tab. The Camera Name tab displays. 2.
- 3. Enter the name of the camera in the Camera Friendly Name text box.
- 4. Select Apply to save the changes.

## 2. Users

#### Add new user

- Procedure
- Select 2. User from the Basic Configuration menu.
- Select Add User. The Add User tab displays.
- Enter a User Name in the **Name** text box.
- Select a Role: admin, operator or user. Refer to Appendix A: User Account 4 Access in the Configuration and User Guide for further details.
- Enter a password in the **Password** text box.
- Enter the same password in the Confirm Password text box. 6.
- Select Apply to save the settings.

## 3. Date Time

### Set the Date and Time for the camera

- Procedure
- Select **3. Date Time** from the **Basic Configuration** menu. The Date Time tab displavs.
- Select or Deselect the Time 24-hour check box to enable or disable the 24-hour clock.
- Select the Date Display Format. 3.
- Select the **Time Zone** from the drop-down menu. 4.
- 5. Select the Set Time setting by selecting the radio buttons, Manually or via NTP.
- 6. If you select Manually:
  - Select the Date (YYY/MM/DD) using the drop-down menus.
  - Select the Time (HH:MM:SS) using the drop-down menus. If you select via NTP:
  - Enter the NTP Server Name in the text box.
- Select Apply to save the settings.

## 4. TCP/IP

#### Configure the IPv4 Network Details NOTE:

We recommend that once you are logged into the Web Configuration pages you change the Static IP Address of the camera so that conflicts can be avoided when using the same Static IP Address to setup additional cameras.

## Procedure

- 2.

#### Configure the IPv6 Network Details Procedure

- 3
  - camera.

## 5. Streams

#### **Configure Video Streams** Procedure

- 1. displavs.
- 2.

- 5.
- 6. 7
- 8.
- 9.

### **Additional Configuration Options** Manually Adjust Focus Focus should only be adjusted if required

### Procedure

Select 4. TCP/IP from the Basic Configuration menu. The IPv4 tab displays. Select/Deselect the Enable DHCP check box to enable/disable DHCP. If DHCP is disabled manual settings can be entered.

If Enable DHCP has been disabled:

• Enter the IPv4 Address in the IPv4 Address text box.

• Enter the Network Mask in the Network Mask text box.

• Enter the Gateway IP address in Gateway text box.

• Enter the Primary DNS Server in the Primary DNS Server text box.

• Enter the Secondary DNS Server in the Secondary DNS Server text box.

Select **Apply** to save the settings.

Select 4. TCP/IP from the Basic Configuration menu.

Select the IPv6 tab. The IPv6 tab displays.

Select/Deselect the IPv6 Enable check box to enable/disable IPv6 on the

If IPv6 is enabled you will be prompted to restart the camera. Upon restart, logging in and displaying the IPv6 tab, the IPv6 Link Local and DHCP address will be displayed if available.

Select 5. Streams from the Basic Configuration menu. The Stream 1 tab

Select Stream 1, Stream 2, Stream 3, Stream 4 or Stream 5 tab to configure the settings. (Note: Streams 3,4 and 5 are not applicable to the LT 5MP models). Select the required Image Source from the drop-down menu: Fisheye, Ceiling/ Wall Panorama or active image 1, 2, 3, 4 or 5. (Note: Ceiling/Wall Panorama and active image 1, 2, 3, 4 or 5 are not applicable to the LT 5MP models).

Select the required **Codec** by selecting the radio buttons: H264 or MJPEG.

Select the required **Resolution** from the drop-down menu.

Use the slider bar to select the Frame Rate (ips).

If MJPEG has been selected in step 4, MJPEG Quality will be enabled. Use the slider bar to select the MJPEG Quality.

If H264 has been selected in step 4, Rate Control will be enabled. Select the required Rate Control by selecting the radio buttons: VBR or CBR.

If VBR has been selected, VBR Quality will be enabled. Select the required VBR Quality from the drop-down menu.

10. If CBR has been selected, CBR Bit Rate will be enabled. Use the slider bar to select the CBR Bit Rate.

Use the live view page to view the output from the camera.

SLOWLY rotate the focus control wheel (using the tool provided) left or right by up © 2018 Tyco Security Products. All Rights Reserved to 45° to adjust the focus if required. 8200-1031-06 B0